## **ProQuest Ebook Central 电子图书在线阅读及下载使用说明**

**1. 账户注册:**

使用 ProQuest Ebook Central 电子图书功能需先注册。输入个人邮箱地址和密码,点 击**"创建账户"**完成注册。系统将发送验证邮件至邮箱,点击链接完成验证,账户激活。

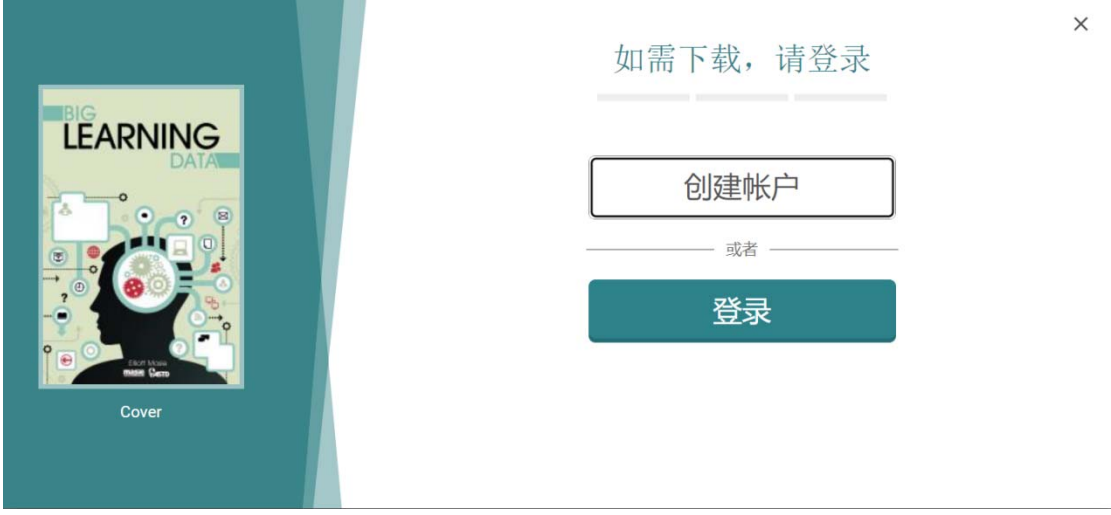

图 1:账户注册界面

## **2. 在线阅读:**

登录个人账户,选择感兴趣的电子图书。浏览书籍详细信息,如作者、出版日期和目录 等。点击"在线阅读"按钮,开始在线阅读。

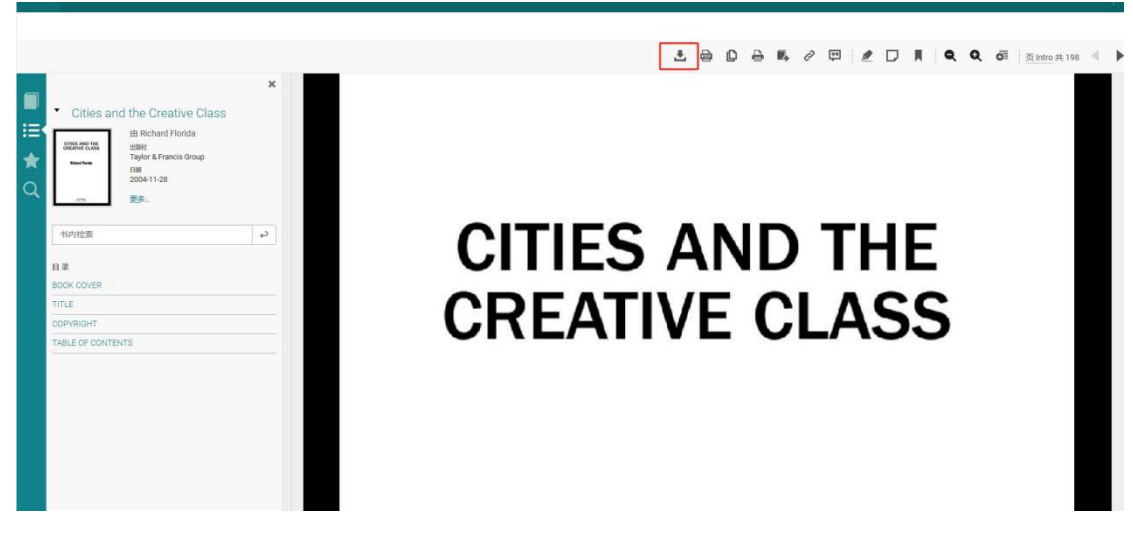

图 3:在线阅读界面

## 3. **章节及完整图书下载:**

- 1) 章节下载:在电子图书页面,找到所需章节或页码,点击**"下载 PDF 章节"**。系统将 提示保存至本地。完成后,可在本地打开 PDF 文件进行离线阅读。
- 2) 完整图书下载:在电子图书页面,找到所需章节或页码,点击**"完全下载"**。系统将提 示保存至本地。完成后,可在本地打开 PDF 文件进行离线阅读。
- 4. **注意事项:**
- 1) 完全下载功能需在 **Adobe Digital Editions** 环境下使用。未安装该软件的计算机将无 法正常下载和使用。

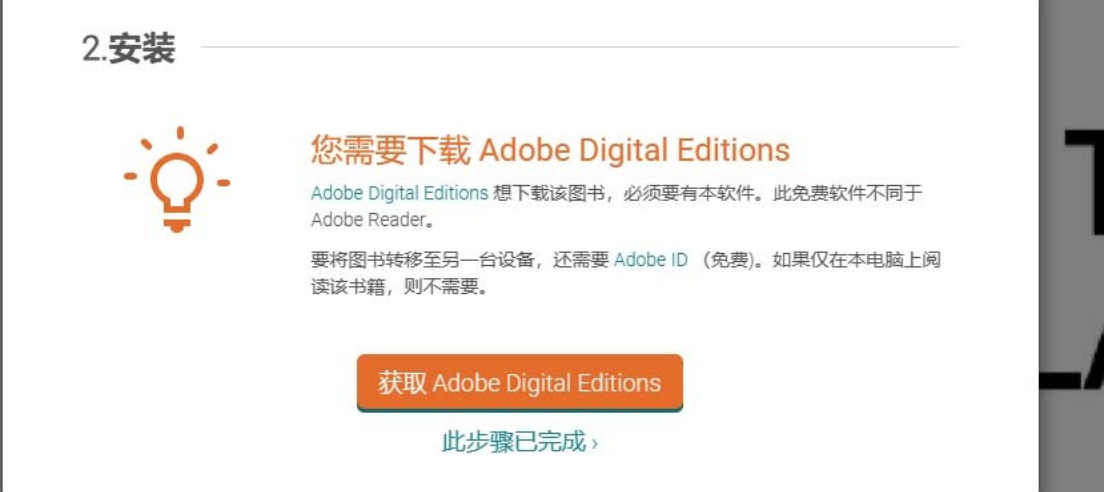

图 4:Adobe Digital Editions 下载界面

2) 完全下载的 PDF 文件借阅期为 **21** 天。过期后需在平台上续借才能继续观看。请注意

及时续借以避免无法正常观看。

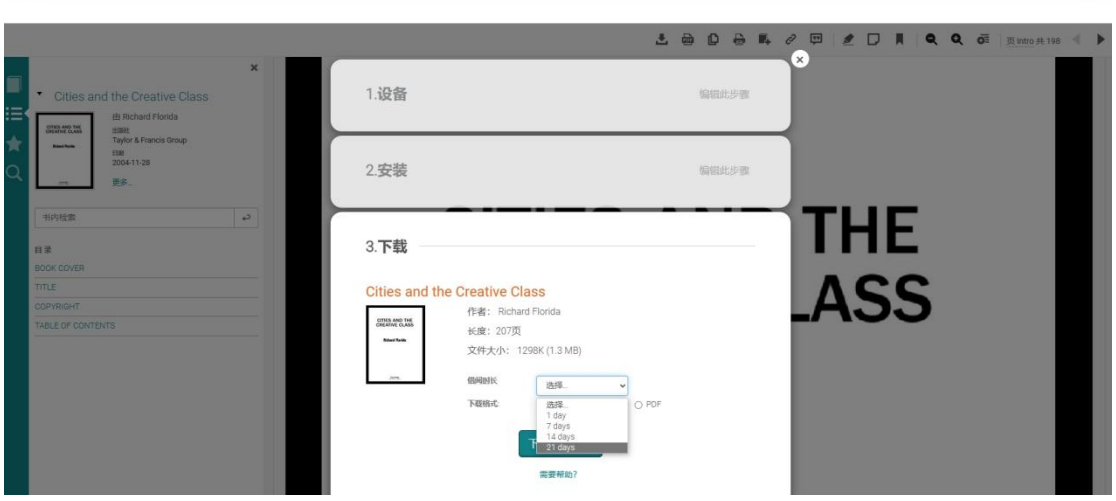

图 5:电子图书使用期限

3) 对于完全开放使用的电子图书,可以整本书下载并保存在电子设备上,随时观看。请遵

守相关法律法规保护个人隐私和知识产权。